Ronald Bram Alwin Schauer Dirk Adolphs

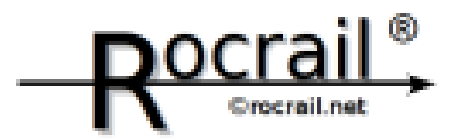

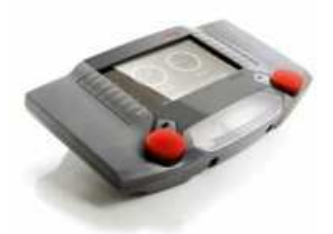

Märklin Central Station 2

# **ROCRAIL – CS2 SCHRITT FÜR SCHRITT HANDBUCH**

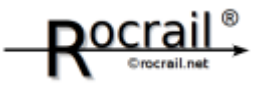

# **Inhaltsverzeichnis**

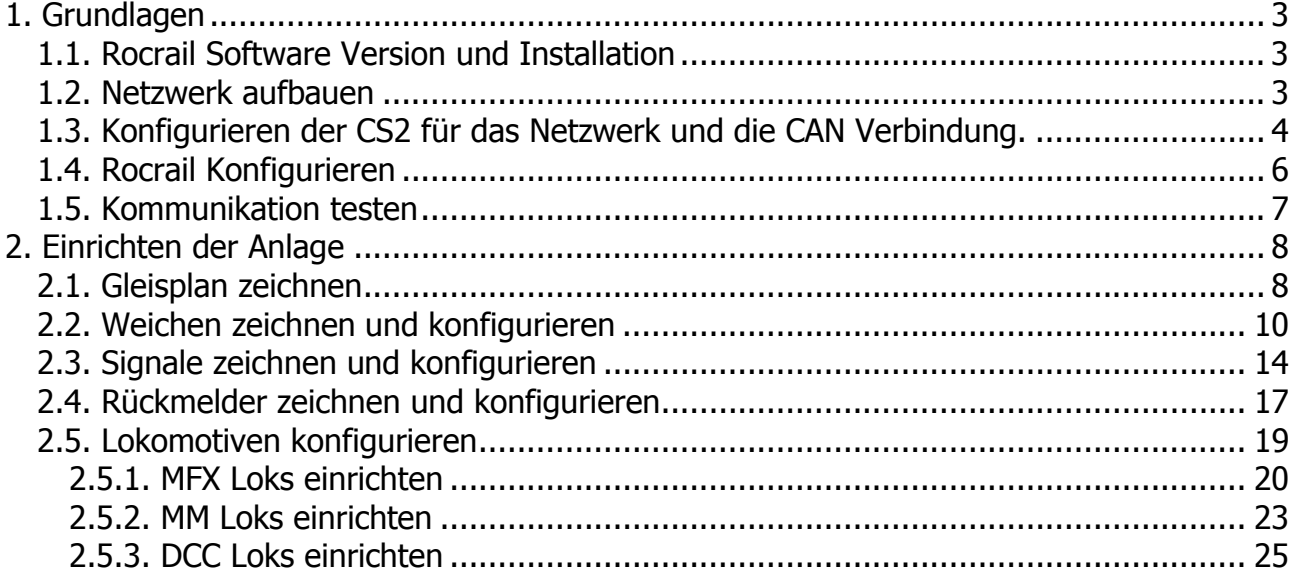

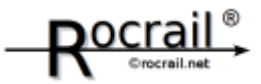

# **1.Grundlagen**

## **1.1.Rocrail Software Version und Installation**

Rocrail Snapshot Version 1.3.999 344 oder neuer WIN XP

Es muss Rocrail Server und Rocrail View Installiert sein. Bitte das Update auf die oben genannten Versionen oder neuer durchführen!

#### **1.2.Netzwerk aufbauen**

Die CS2 mit einem LAN Kabel an einen Hub, Router oder an einen Switch anschließen. Mit dem Computer auf dem Rocrail installiert ist auch an den Hub, Router oder den Switch anschließen.

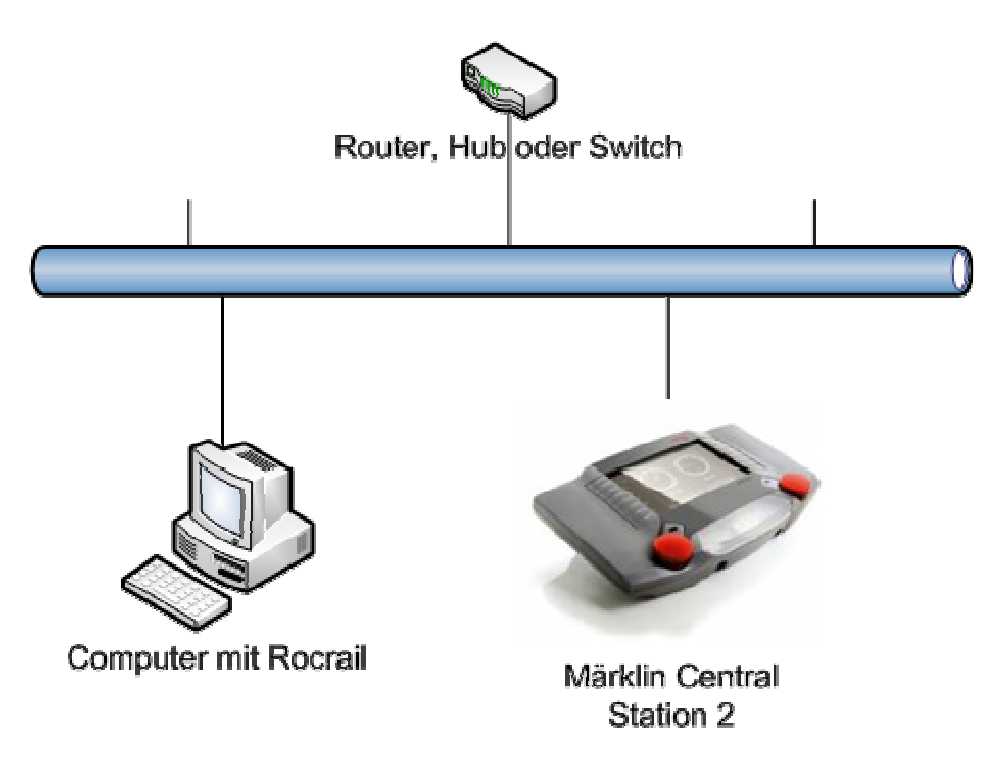

Sie können einen DHCP Server oder manuelle Eingabe der IP Adressen verwenden.

Die CS2 kann auch direkt mit einem Cross Kabel an den PC angeschlossen werden. Bitte mit dem Ping Befehl die Verbindung testen.

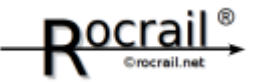

## **1.3.Konfigurieren der CS2 für das Netzwerk und die CAN Verbindung.**

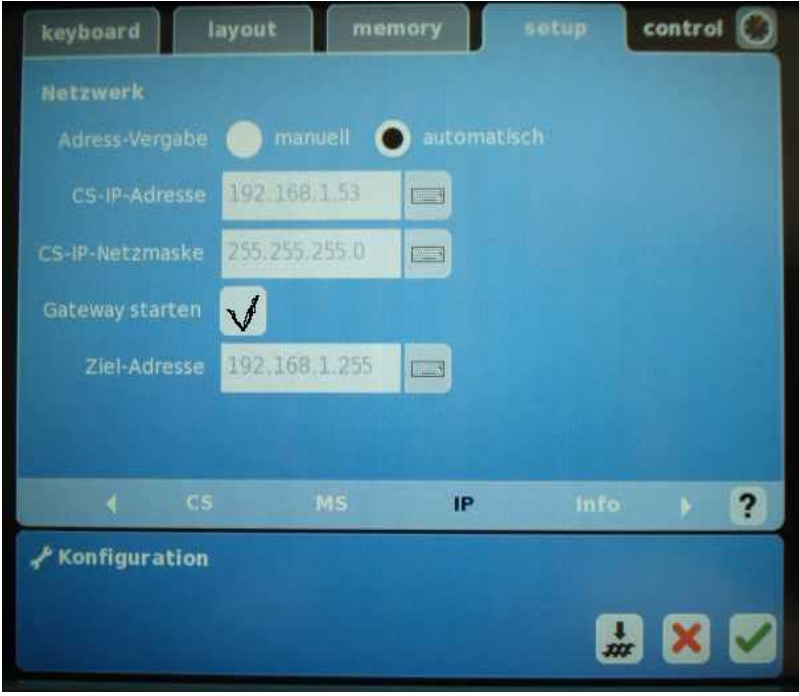

Begeben Sie sich in den Setup Bereich der CS2 und wählen Sie den Schraubenschlüssel für den Bearbeitungsmodus. Wechseln Sie auf die Registerkarte IP. Wenn Sie einen DHCP Server im Netzwerk haben können Sie die Einstellungen auf Automatisch setzen und die Netzwerkverbindung konfiguriert sich automatisch. Bei keinem Vorhanden DHCP Server muss die Verbindung manuell konfiguriert werden. Alle Felder ausfüllen, nicht nur die IP Adresse.

Wichtig! Um die Kommunikation mit externen Geräten zu ermöglichen (was wir brauchen) den Hacken bei Gatway aktivieren setzen. Die Gateway Adresse solte in den ersten drei Bereichen die gleichen eintragungen wie Ihre IP Adresse haben un in den meisten Fällen ist der vierte Bereich mit 255 auszufüllen. Laut Ping Beispiel also 192.168.2.255.

Achtung bei der CS2 mit der manuellen IP Adressen Eingabe, nach einem Neustart der CS2 kann diese verstellt sein, bei mir war es meistens so (1.0.5)

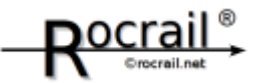

Um die Netzwerkverbindung zu Testen führen Sie die Command Box mit dem Befehl cmd in Ausführen aus.

Danach geben Sie den Befehl Ping mit der von der CS2 eingestellten IP Adresse (im Screnshot 192.168.2.107) ein. Wenn alle Pakete Emfangen werden können steht die Verbindung zwischen Computer und CS2. Es kann die Windows Firewall mit den Standard einstellungen aktiveirt bleiben. Achtung bei anderen Firewalls, diese können die Verbindung blockieren, hierzu müssen die Freigaben für die UDP Ports:

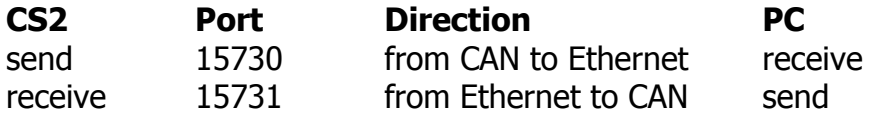

Eingerichtet werden.

**cell** C:\Windows\system32\cmd.exe 그미지 Microsoft Windows [Version 6.0.6001]<br>Copyright (c) 2006 Microsoft Corporation. Alle Rechte vorbehalten. C:\Users\aschauer>cd.. C:∖Users>cd.. C:\>ping 192.168.2.107 Ping wird ausgeführt für 192.168.2.107 mit 32 Bytes Daten:<br>Antwort von 192.168.2.107: Bytes=32 Zeit=4ms TIL=64<br>Antwort von 192.168.2.107: Bytes=32 Zeit=3ms TIL=64<br>Antwort von 192.168.2.107: Bytes=32 Zeit=3ms TIL=64<br>Antwort Ping-Statistik für 192.168.2.107:<br>Pakete: Gesendet = 4, Empfangen = 4, Uerloren = 0 (0% Uerlust),<br>Ca. Zeitangaben in Millisek.:<br>Minimum = 3ms, Maximum = 7ms, Mittelwert = 4ms lc:ヽ>

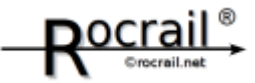

# **1.4.Rocrail Konfigurieren**

Rocrail Server Starten, danach Rochrail View Starten Rocrail sollte dann, je nach Ihrem Gleisplane, wie folgt aussehen:

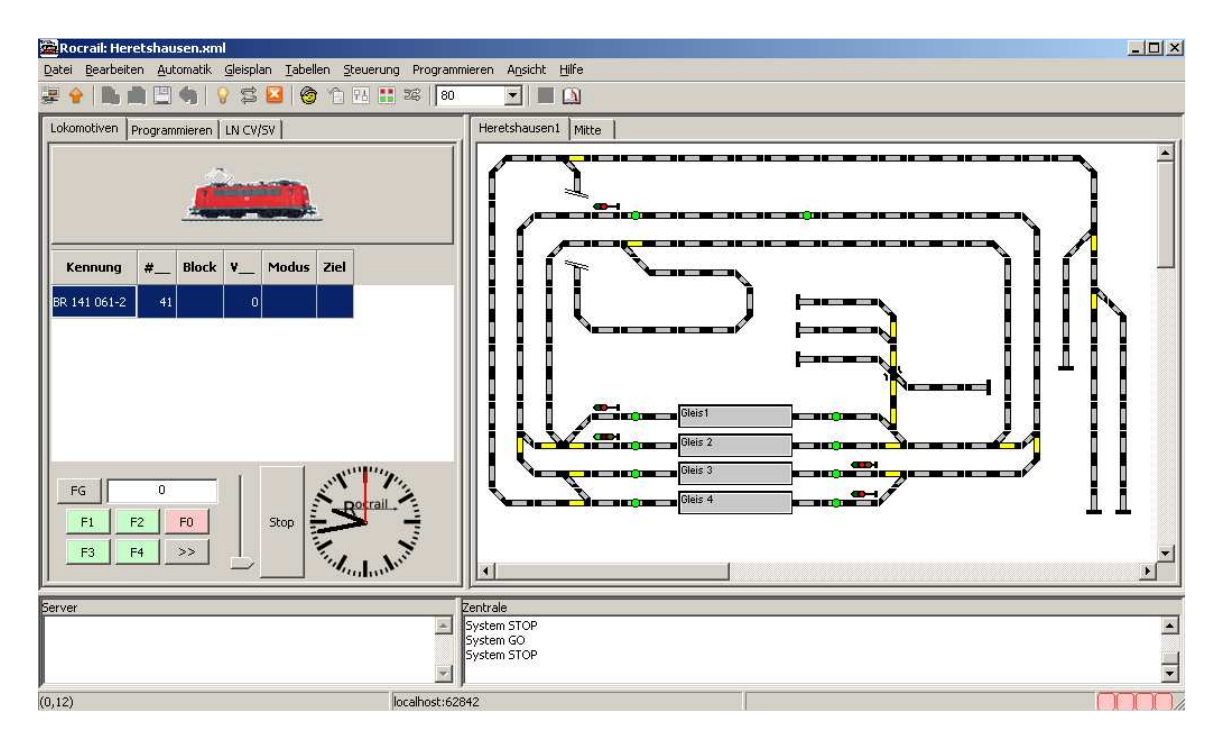

Über das Menü Datei auf Rocrail Eigenschaften zu folgendem Eigenschaftsfeld auf die Registerkarte Zentralen wechseln.

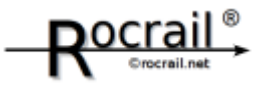

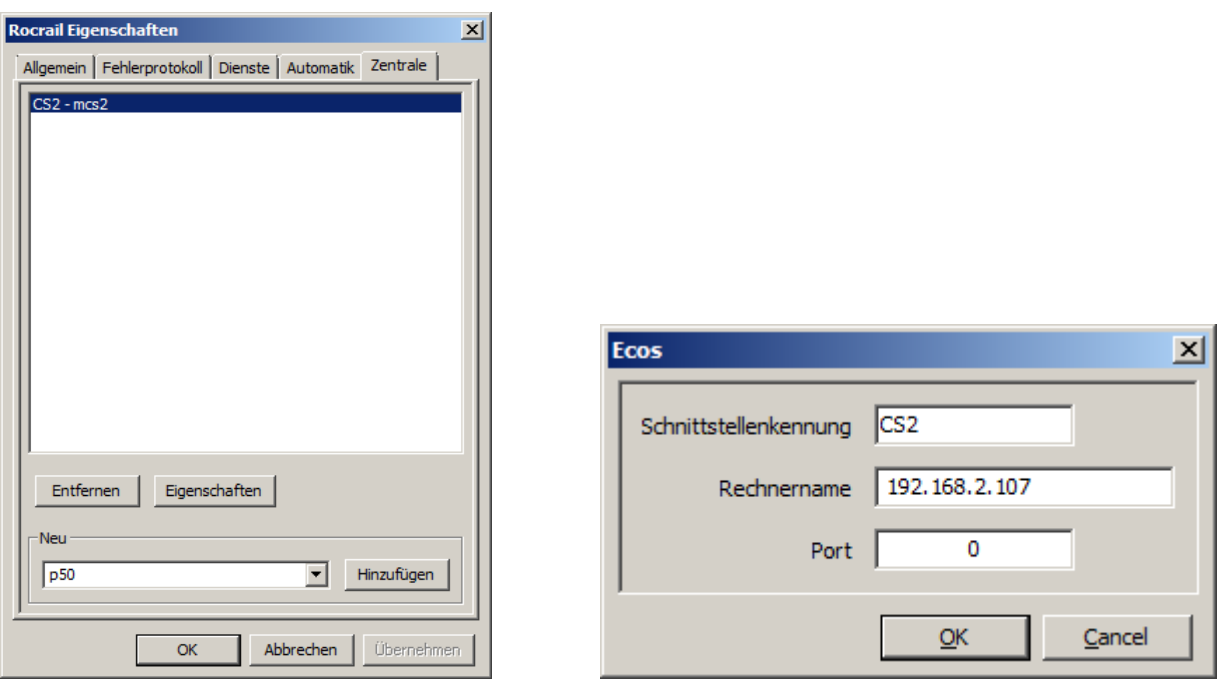

Über den Button hinzufügen Suchen Sie sich bitte die Konfiguration MCS2 aus. Die Schnittstellenkennung ist beliebig zu wählen, Sie hat eine Auswirkung auf die Kommunikation, gleich wie der Port, da die Ports in der Schnittstelle von Rocrail fest Programmiert sind und in der CS von Märklin auch fest vorgegeben sind. Im Punkt Rechnername sollte die IP Adresse der CS2 eingetragen werden. Nach dem Bestätigen der geöffneten Felder müssen Sie Rocrail (Server) neu Starten damit die Änderungen wirksam werden.

#### **1.5.Kommunikation testen**

Bitte schalten Sie über das Menü Steuern den Fahrstrom ein und aus. Die CS2 quittiert diesen Befehl mit dem stehenbleiben der Züge und dem roten blinken der Stopp Taste.

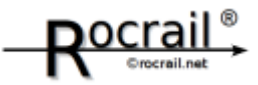

# **2.Einrichten der Anlage**

# **2.1.Gleisplan zeichnen**

Öffnen Sie Rocview mit gestartetem Rocrail (Server) und schalten Sie im Menü Gleisplan den Bearbeitungsmodus ein. Und Richten Sie sich einen neuen Gleisplan über Gleisplan hinzufügen ein. Für Ihre Hauptebene würde ich Ihnen Ebene 0 empfehlen. Den Namen können Sie frei wählen.

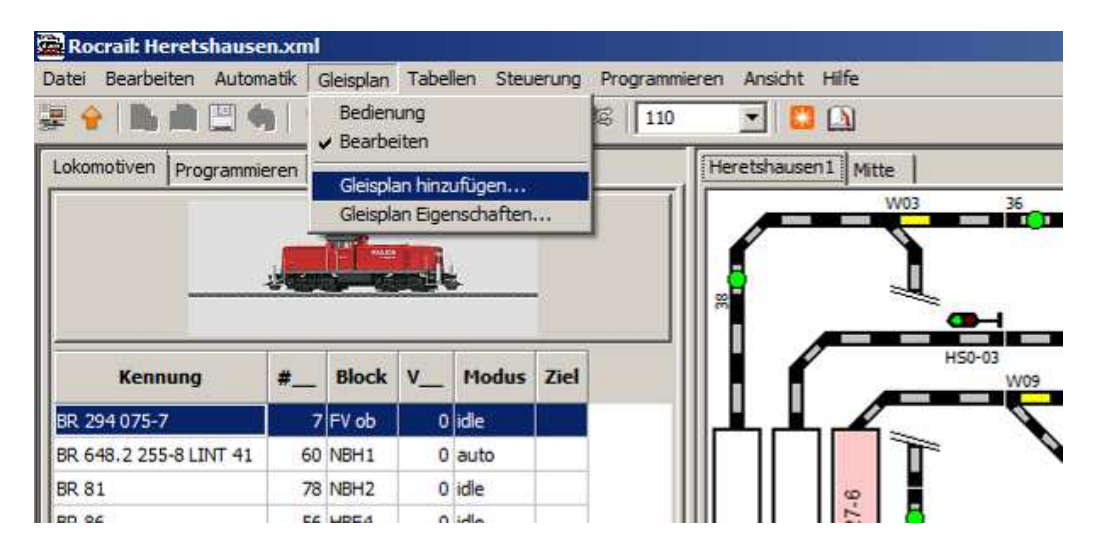

Mit der rechten Maustaste auf dem Gleisplan können neue Gleisbildelemente hinzugefügt werden. Bitte zeichnen Sie zuerst nur Geraden und Kurven, in den nächsten Kapiteln werden Magnetartikel und Rückmelder gesondert erklärt.

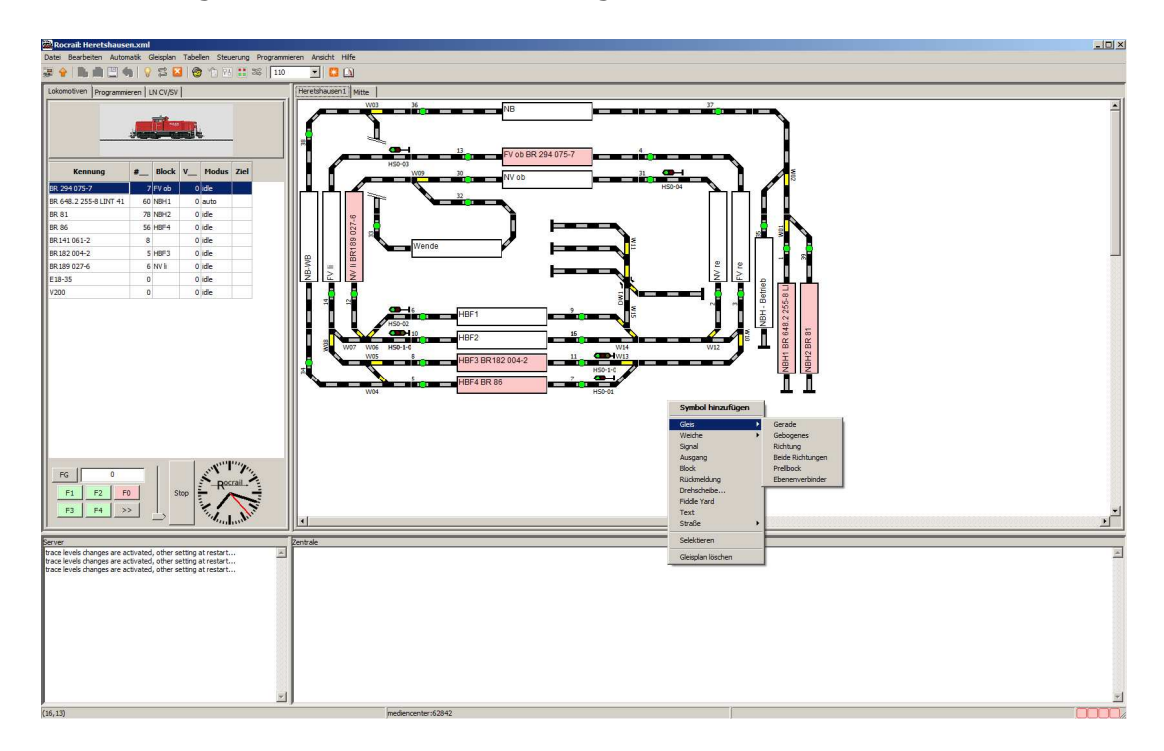

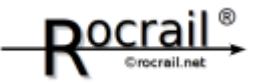

#### **Drehen von Gleisbildelementen**

Sie können sämtliche Gleisbildelemente nachdem Sie diese auf dem Gleisbild abgesetzt haben, mit der rechten Maustaste über dem zu drehenden Element klicken, über das Menü Lage auf Drehen klicken (linke Maustaste) und diesen Vorgang so lange wiederholen, bis das Element die gewünschte Lage hat.

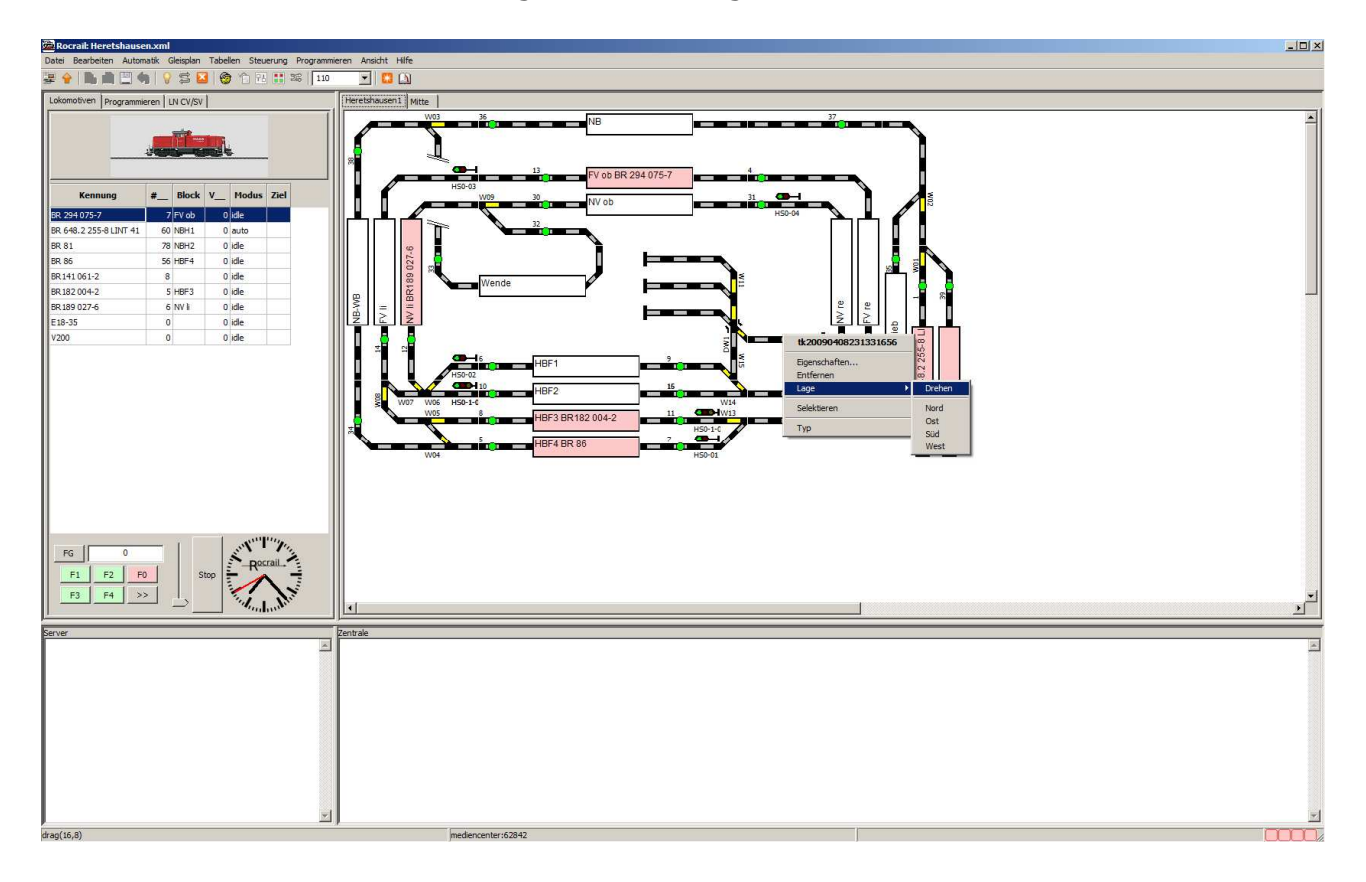

## **Verschieben von Gleisbildelementen**

Mit der linken Maustaste auf ein Element klicken und die Taste gedrückt halten. Mit der gedrückten linken Maustaste das Element an die gewünschte Position schieben und den linken Mausknopf loslassen

## **Raster einblenden – Artikel IDs einblenden**

Über das Menü Ansicht können Sie ein Gleisbildraster einblenden oder die IDs von Magnetartikeln oder Rückmeldern einblenden.

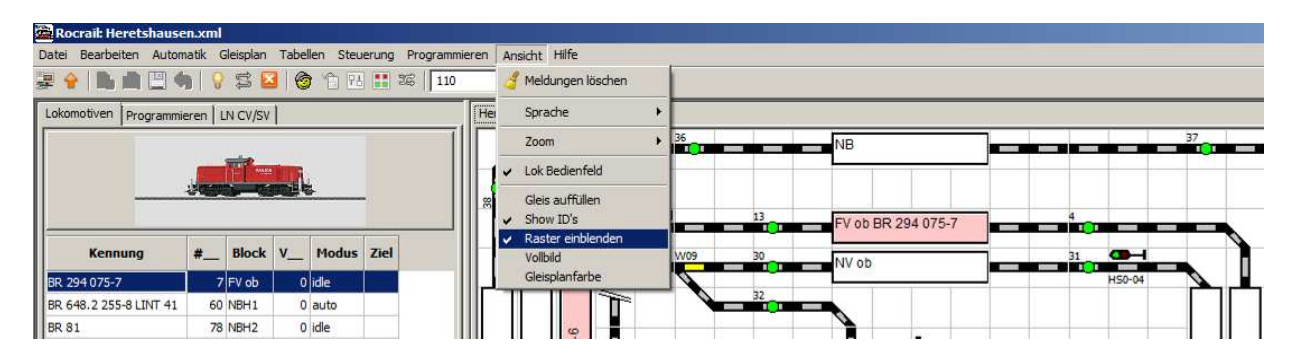

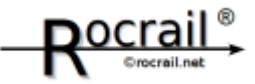

#### **2.2.Weichen zeichnen und konfigurieren**

Über die rechte Maustaste im Gleisbild können Sie sich eine Weiche (die passende wie auf der Anlage) auswählen.

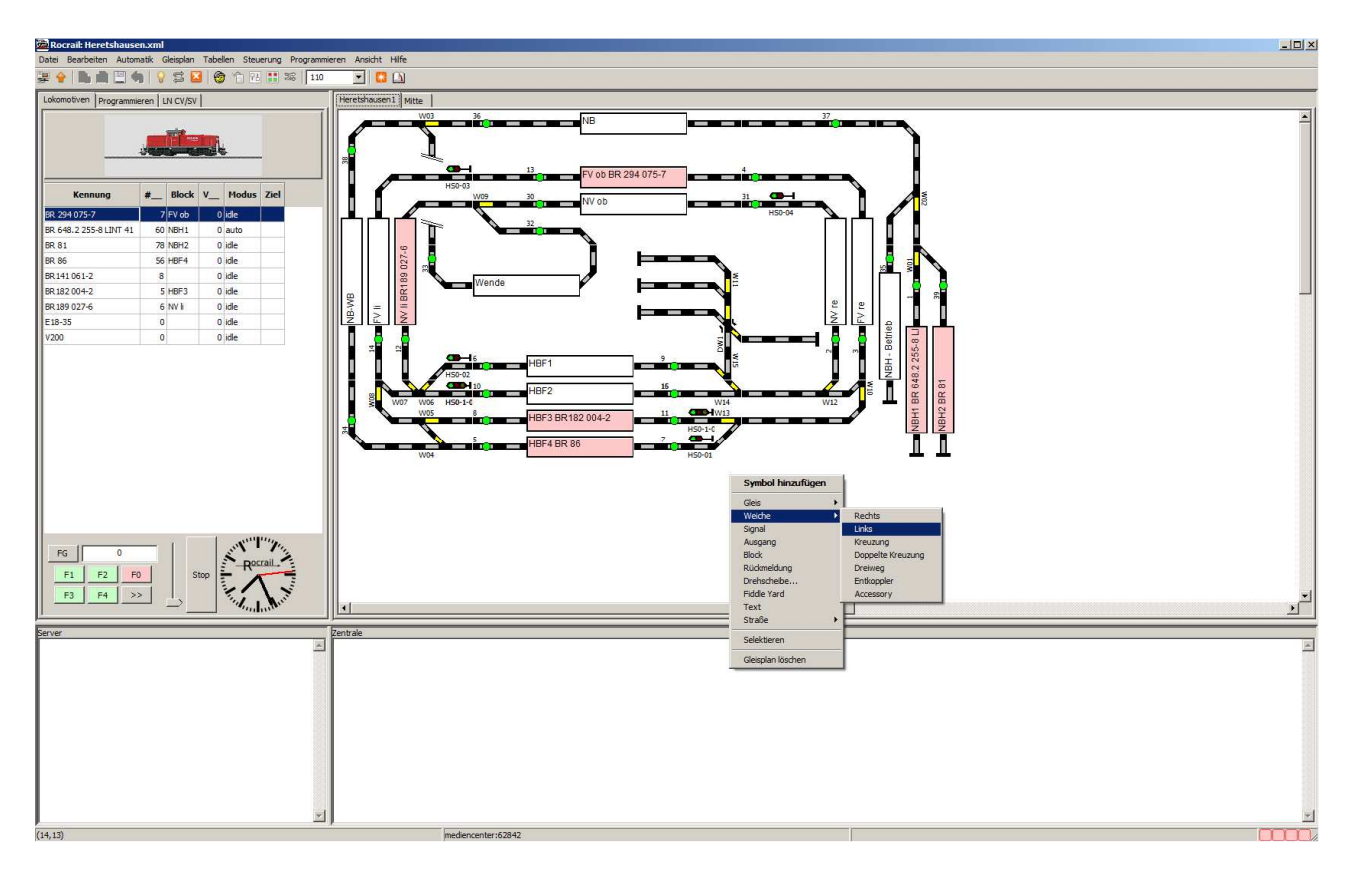

Bevor die Weiche auf dem Gleisbild abgesetzt wird, werden Sie nach der Weichenkennung gefragt, diesen Eingabe können Sie frei nach Ihrem Wunsch eingeben. Diese Kennung hat nichts mit der Verbindung zum Magnetartikel Decoder zu tun.

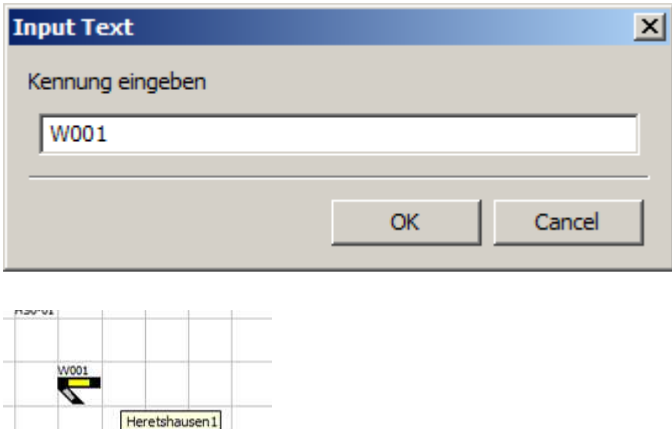

Die Weiche ist nun abgesetzt. Sie können die Weiche genauso drehen und verschieben wie alle anderen Gleisbildelemente – Sie Kapitel Gleisplan zeichnen.

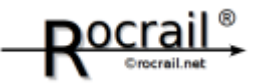

# **Weichen konfigurieren**

Es ist erforderlich, dass Ihre Weichen in der CS2 als Magnetartikel im Keyboard angelegt sind.

Klicken Sie mit der rechten Maustaste auf die zu konfigurierende Weiche und wählen Sie die Option Eigenschaften.

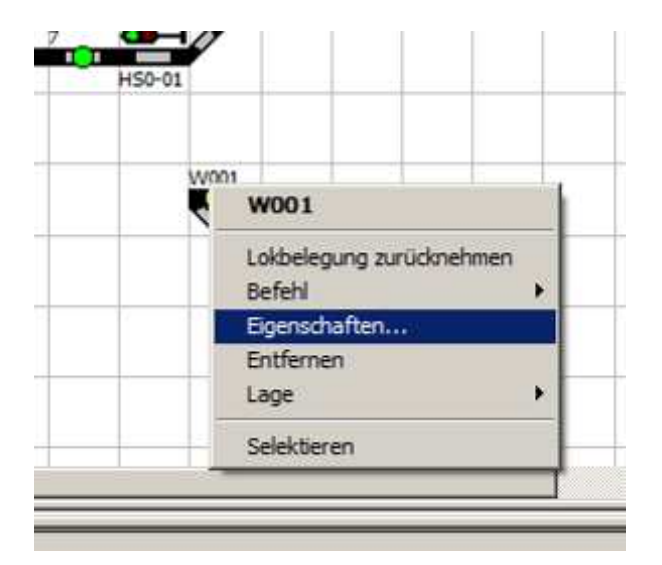

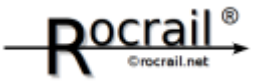

Nach dem Klick auf Eigenschaften öffnen sich die Einstellungen der Weiche. Zum konfigurieren der Weiche – Verbindung zur CS2 herstellen – wechseln Sie zur Registerkarte Schnittstelle. Geben Sie bei der Schnittstellenkennung den Name der Zentrale ein, auf de die Weiche im Keyboard angelegt ist und die Sie in den Rocrail Eigenschaften Konfiguriert haben.

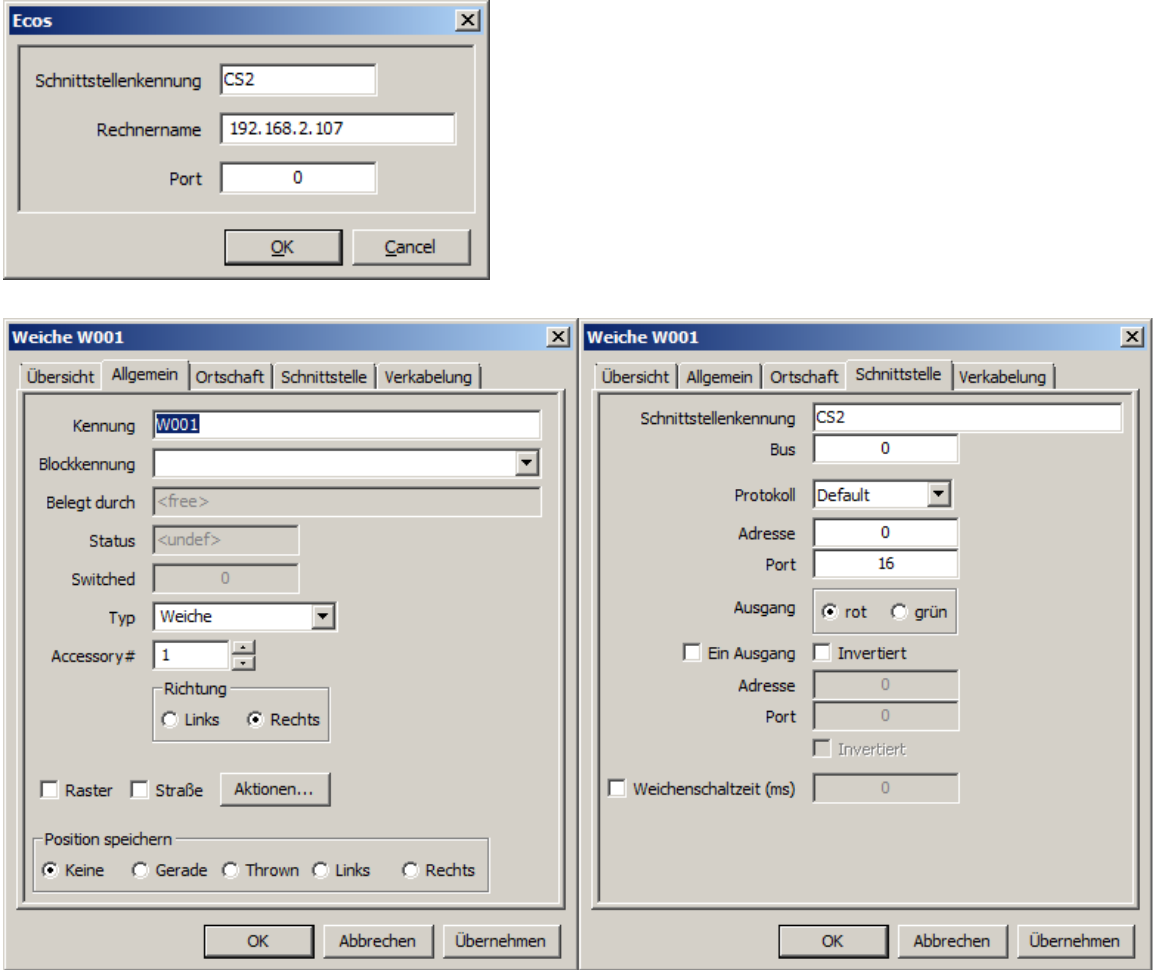

Bei der Anbindung an die CS2 können Sie die Adresse bei 0 lassen. Im Feld Port geben Sie die Nummer der Weiche aus dem Keyboard der CS2 ein.

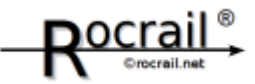

## **Testen der Weicheneinstellung**

Schalten Sie über das Menü Gleisplan den Bedienungsmodus des Gleisplans ein und klicken Sie mit dem linken Mausknopf auf die Weiche. Nach dem Klick schaltet die Weiche an der CS2 und auf der Anlage. Falls die Weiche nicht schalten sollte testen Sie ob Sie von Rocrail aus den Fahrstrom aus und einschalten können Menü Steuerung, um die Verbindung zwischen CS2 und Rocrail zu gewährleisten. Wen dies funktioniert und die Weiche nicht schaltet, ist die Adresse oder die Schnittstellenkennung nicht korrekt konfiguriert.

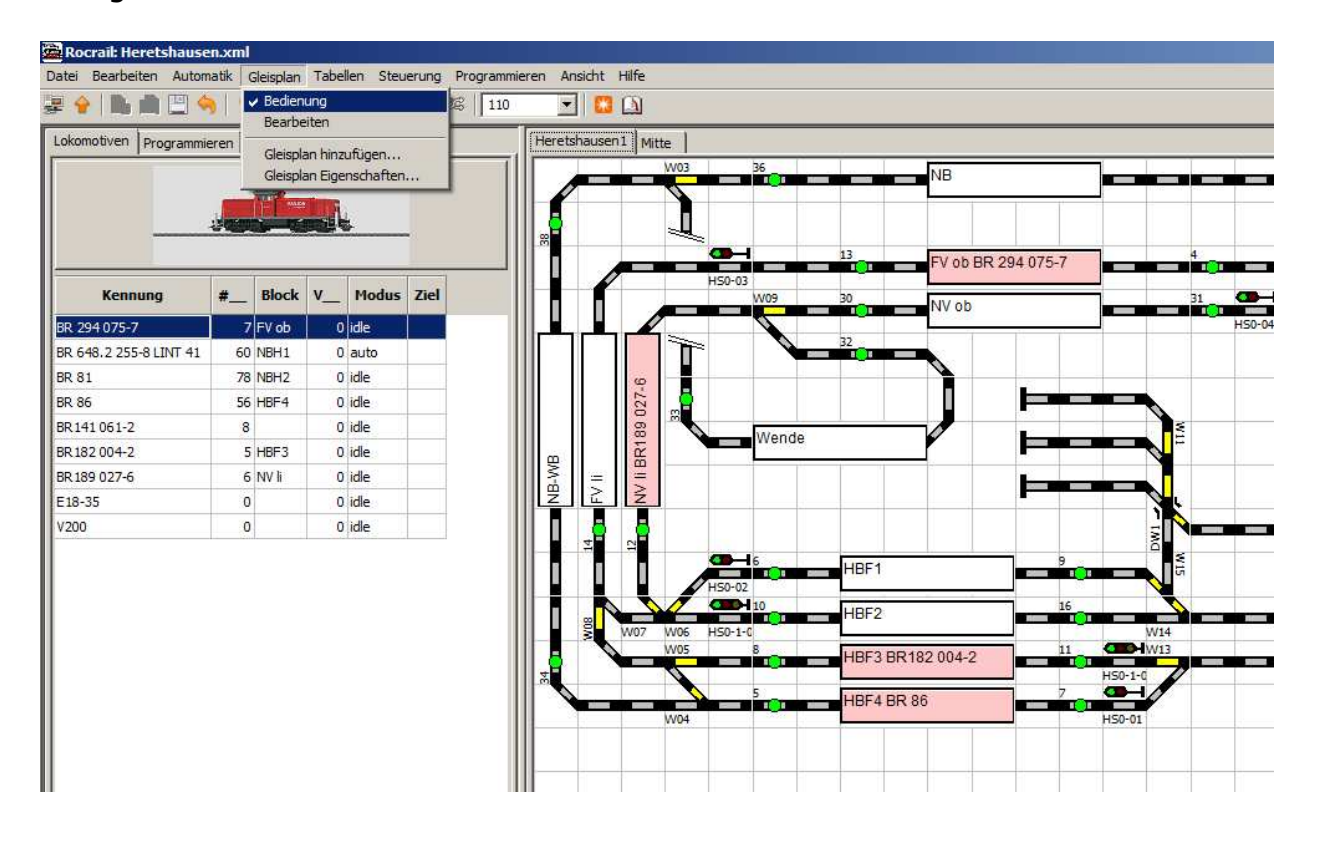

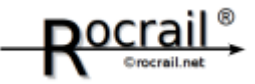

#### **2.3.Signale zeichnen und konfigurieren**

Über die rechte Maustaste im Gleisbild können Sie sich ein Signal (das passende wie auf der Anlage) auswählen.

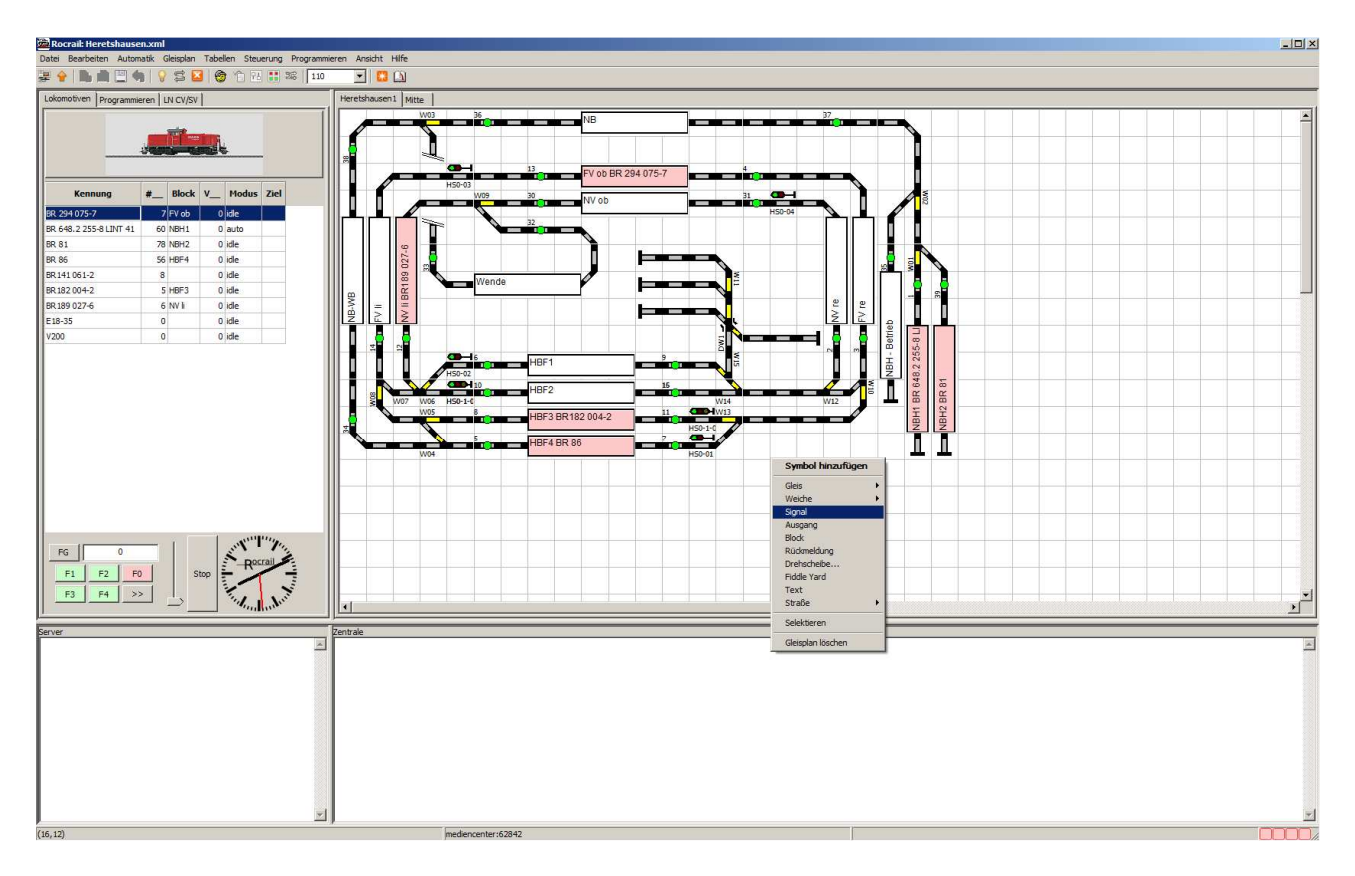

Bevor das Signal auf dem Gleisbild absetzen, werden Sie nach der Signalkennung gefragt, diesen Eingabe können Sie frei nach Ihrem Wunsch eingeben. Diese Kennung hat nichts mit der Verbindung zum Magnetartikel Decoder zu tun.

![](_page_13_Picture_44.jpeg)

![](_page_13_Picture_7.jpeg)

Das Signal ist nun abgesetzt. Sie können das Signal genauso drehen und verschieben wie alle anderen Gleisbildelemente – Sie Kapitel Gleisplan zeichnen.

![](_page_14_Picture_1.jpeg)

Nach dem Klick auf Eigenschaften öffnen sich die Einstellungen des Signals. Zum konfigurieren des Signals– Verbindung zur CS2 herstellen – wechseln Sie zur Registerkarte Schnittstelle. Geben Sie bei der Schnittstellenkennung den Name der Zentrale ein, auf de die Weiche im Keyboard angelegt ist und die Sie in den Rocrail Eigenschaften Konfiguriert haben.

![](_page_14_Picture_41.jpeg)

Bei der Anbindung an die CS2 können Sie die Adresse bei 0 lassen. Im Feld Port geben Sie die Nummer der Weiche aus dem Keyboard der CS2 ein. Stellen Sie das Protokoll auf Motorola. Schalten Sie die Signale nach Ihren Farben. Bei Signalen mit zwei Stellungen nehmen Sie anstatt grün gelb (zur Zeit noch ein Übersetzungsfehler). Bei drei Stellungen ist auch grün und gelb zu vertauschen.

![](_page_15_Picture_1.jpeg)

## **Testen der Signaleinstellung**

Schalten Sie über das Menü Gleisplan den Bedienungsmodus des Gleisplans ein und klicken Sie mit dem linken Mausknopf auf das Signal. Nach dem Klick schaltet das Signal an der CS2 und auf der Anlage. Falls das Signal nicht schalten sollte testen Sie ob Sie von Rocrail aus den Fahrstrom aus und einschalten können Menü Steuerung, um die Verbindung zwischen CS2 und Rocrail zu gewährleisten. Wen dies funktioniert und die Weiche nicht schaltet, ist die Adresse oder die Schnittstellenkennung nicht korrekt konfiguriert.

![](_page_15_Figure_4.jpeg)

![](_page_16_Picture_1.jpeg)

#### **2.4.Rückmelder zeichnen und konfigurieren**

Über die rechte Maustaste im Gleisbild können Sie sich einen Rückmelder (das passende wie auf der Anlage) auswählen.

![](_page_16_Figure_4.jpeg)

Bevor den Rückmelder auf dem Gleisbild absetzen, werden Sie nach der Rückmelderkennung gefragt, diesen Eingabe können Sie frei nach Ihrem Wunsch eingeben. Diese Kennung hat nichts mit der Verbindung zum Magnetartikel Decoder zu tun.

![](_page_16_Picture_48.jpeg)

![](_page_16_Figure_7.jpeg)

Der Rückmelder ist nun abgesetzt. Sie können den Rückmelder genauso drehen und verschieben wie alle anderen Gleisbildelemente – Sie Kapitel Gleisplan zeichnen.

![](_page_17_Picture_1.jpeg)

Nach dem Klick auf Eigenschaften öffnen sich die Einstellungen des Rückmelders. Zum konfigurieren des Signals– Verbindung zur CS2 herstellen – wechseln Sie zur Registerkarte Schnittstelle. Geben Sie bei der Schnittstellenkennung den Name der Zentrale ein, auf de die Weiche im Keyboard angelegt ist und die Sie in den Rocrail Eigenschaften Konfiguriert haben.

![](_page_17_Picture_43.jpeg)

Bei der Anbindung an die CS2 können Sie den Bus bei 0 lassen. Im Feld Port geben Sie die Nummer der Rückmelder aus dem Layout der CS2 ein.

#### **Testen des Rückmelders**

Fahren Sie mit einem Wagen oder einer Lok über den Rückmelder bei eingeschaltetem Bedienmodus des Gleisbildes und der Rückmelder leuchtet rot auf.

![](_page_18_Picture_1.jpeg)

#### **2.5.Lokomotiven konfigurieren**

Navigieren Sie sich über das Menü Tabellen zu dem Bereich Lokomotiven.

![](_page_18_Figure_4.jpeg)

Lokomotiven Einstellungen. Legen Sie über neu eine neue Lokomotive an.

![](_page_18_Picture_106.jpeg)

Auf der Registerkarte Allgemein können Sie frei Informationen eingeben. Diese haben keine Auswirkung auf die Kommunikation zur Lokomotive.

![](_page_19_Picture_1.jpeg)

## **2.5.1.MFX Loks einrichten**

Wechseln Sie auf die Registerkarte Schnittstellen einer Lokomotive:

Stellen Sie beim Wert Schnittstellenkennung den Wert Ihrer Zentrale ein (Schnittstellenkennung – Datei/Rocrail Eigenschaften/Zentrale).

![](_page_19_Picture_64.jpeg)

Stellen Sie für MFX Loks das Protokoll auf Server defined.

Die Adresse bei MFX Loks ist etwas schwierig herauszufinden, da die MFX Adresse in der CS2 nicht angezeigt wird. Sie können die Adresse der MFX Loks aus der Datei locomotive.cs2 des Backup Zip Files der CS2 entnehmen. (Backup auf USB Stick, die dortige backup.zip Datei entpacken und die locomotive.cs2 Datei mit einem Texteditor öffnen. Der Eintrag ist die "sid". Man muss die "sid" Adresse als Lokadresse mit dezimalem Wert eintragen. Die in den CS2 Datei stehenden Werte sind Hexadezimal (nur die nach dem x nehmen) Umrechnungsbeispiel: sid  $0x11$  ist  $1*16 + 1 = 17$ Hier finden Sie einen kleinen Umrechnungshelfer

http://de.selfhtml.org/helferlein/dezhex.htm

![](_page_20_Picture_1.jpeg)

## **Auslesen der MFX Adressen mit CS2XH**

Datei "Lokomotive.CS2" laden, Lok auswählen und dann unten in der Toolbar auf den Button mit der "Dampflok" klicken. Im dann erscheinenden Lok-Control-Fenster wird nun oben die UID und darunter die SID angezeigt.

Download: http://www.sdl.claranet.de/C2XH.zip ca. 5 MB

#### **Oder**

Sie gehen nach dem Try Seek and Error Prinzip vor und Testen die Adresse manuell. Meine MFX Loks waren zwischen 5 und 10.

![](_page_21_Picture_1.jpeg)

# **Testen der MFX Loks**

Nach diesen Einstellungen sollten Sie über einen doppelklickt auf der Lok im Menü den Fahrregler zu sehen bekommen

![](_page_21_Figure_4.jpeg)

![](_page_21_Picture_29.jpeg)

Mit dem Fahrregler können Sie die Geschwindigkeit einstellen. Über die F Tasten steuern Sie die Funktionen. FN ist die Beleuchtung

![](_page_22_Picture_1.jpeg)

# **2.5.2.MM Loks einrichten**

Wechseln Sie auf die Registerkarte Schnittstellen einer Lokomotive:

Stellen Sie beim Wert Schnittstellenkennung den Wert Ihrer Zentrale ein (Schnittstellenkennung – Datei/Rocrail Eigenschaften/Zentrale).

![](_page_22_Picture_32.jpeg)

Stellen Sie für MM Loks das Protokoll auf Motorola.

Die Adresse bei MM Loks wir einfach die in der CS2 angezeigte MM Adresse eingegeben.

![](_page_23_Picture_1.jpeg)

#### **Testen der MM Loks**

Nach diesen Einstellungen sollten Sie über einen doppelklickt auf der Lok im Menü den Fahrregler zu sehen bekommen

![](_page_23_Figure_4.jpeg)

Mit dem Fahrregler können Sie die Geschwindigkeit einstellen. Über die F Tasten steuern Sie die Funktionen. FN ist die Beleuchtung

![](_page_24_Picture_1.jpeg)

# **2.5.3.DCC Loks einrichten**

Sobald in der CS2 DCC Loks unterstützt werden kommt hierzu die Ergänzung